Jan Kašpar; Dana Machová Program TI InterActive!, 3. část

*Rozhledy matematicko-fyzikální*, Vol. 81 (2006), No. 3, 21–25

Persistent URL: <http://dml.cz/dmlcz/146141>

## **Terms of use:**

© Jednota českých matematiků a fyziků, 2006

Institute of Mathematics of the Czech Academy of Sciences provides access to digitized documents strictly for personal use. Each copy of any part of this document must contain these *Terms of use*.

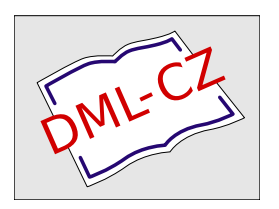

[This document has been digitized, optimized for electronic delivery and stamped with digital](http://dml.cz) signature within the project *DML-CZ: The Czech Digital Mathematics Library* http://dml.cz

# Program TI InterActive!, 3. část

Jan Kašpar, Dana Machová, MFF UK Praha

### Obecné informace o vytváření grafů

Z první části článku víme, že vytváření grafu je třeba zahájit výběrem typu grafu. Připomeňme, že to provedeme kliknutím na šipku vedle třetí ikony třetího řádku nabídek a poté kliknutím na jednu z pěti možností v otevřeném okně.

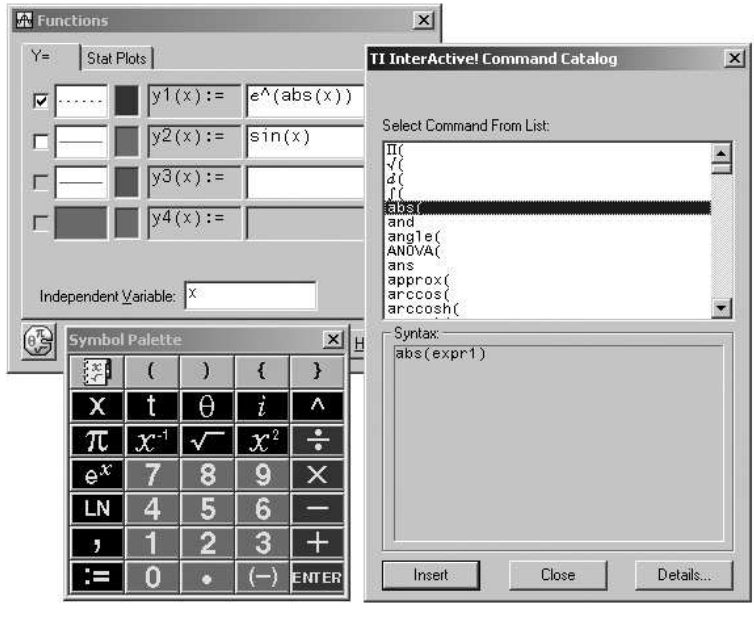

Obr. 1

Zápis funkčních předpisů je možné provádět buď z klávesnice počítače v kombinaci se symboly z otevřené Symbol Palette, nebo pomocí katalogu, který otevřeme kliknutím na první tlačítko horního řádku v Symbol Palette – v katalogu vybereme potřebnou funkci a do funkčního před-

Ročník 81 (2006), číslo 3 21

#### INFORMATIKA

pisu ji zapíšeme kliknutím na tlačítko Insert. Ukázka otevřených oken Functions, Symbol Palette a TI InterActive! Command Catalog je na obr. 1.

V okně Functions kromě zadání funkčního předpisu nastavíme v druhém a třetím okénku příslušného řádku typ a barvu "čáry" a "zaškrt-<br>matímii a namním skázku spolíne sek za má meť schovnit nako na nutím" v prvním okénku zvolíme, zda se má graf zobrazit, nebo ne (je možné zapsat několik funkčních předpisů a zobrazit pouze vybrané grafy). V jednom obrázku je možné kombinovat různé typy grafů. Přípustné typy grafů, kterými můžeme doplnit zvolený typ, najdeme v prvním řádku nabídek v okně Functions. Na obr. 1 vidíme, že graf funkce v kartézské soustavě souřadnic můžeme kombinovat se zobrazením statistických dat. Pokud se pro to rozhodneme, je třeba statistická data zadávat formou seznamů x-ových a y-ových souřadnic, přičemž oba tyto seznamy musí být stejně dlouhé.

#### Zobrazení grafu a možnosti práce s grafem

Nyní budeme postupně procházet nástroje okna Graph, viz obr. 2.

Nadefinovaný graf uložíme do dokumentu buď standardním zavřením okna Graph, nebo kliknutím na první ikonu prvního řádku, popř. otevřením nabídky File a kliknutím na volbu Save To Dokument.

Okno s grafem je standardně nastaveno tak, že rozsahy na obou osách jsou od −10 do 10, krok je roven 1 a jsou zobrazeny "souřadnicové čáry"<br>souřadnícové čáry" – mřížka". Toto nastavení nemusí vždy vyhovovat. Pro takové případy "mírzka". Toto nastavem nemusí vzdy vynovovat: i 10 takové prípady<br>máme k dispozici čtvrtou až desátou ikonu prvního řádku nabídek v okně Graph. Tyto ikony postupně reprezentují následující příkazy s uvedenými významy: Zoom In udělá detail grafu, Zoom Out graf oddálí, Zoom Box zobrazí zvolený výřez (ohraničení provedeme myší), Zoom Standard nastaví standardní rozsahy na osách x, y, Zoom Trigonometry nastaví na ose x krok rovný  $\pi$  (je škoda, že osa x je nepřehledně popsána desetinnými čísly a ne pomocí  $\pi$ ), Zoom Statistics zvolí výřez tak, aby v něm byla vidět právě všechna statistická data, a Zoom Fit nastaví měřítka na osách tak, aby byly zobrazeny všechny funkční hodnoty příslušející aktuálně zobrazenému úseku osy  $x$ . Rozsahy os lze nastavit rovněž "ručně", a to narozá nelížely u koždá a nalega Hypdaních sedma nějkové nelidence také pomocí políček u každé z poloos. Uvedených sedm příkazů najdeme také v nabídce Zoom, kde je navíc příkaz Zoom Square, který vyrovná měřítka na osách. Dodejme, že zobrazené části os jsou vždy stejně dlouhé (obrázek je vždy čtvercový), a že tedy rozsahy os a měřítka na osách jsou navzájem svázány.

22 Rozhledy matematicko-fyzikální

Pomocí jedenácté ikony prvního řádku nabídek v okně Graph (Label) doplníme do grafu popisky funkcí. Není pro to, bohužel, k dispozici paleta symbolů – zápis může být pouze textový (z klávesnice), což občas vede k nepřehlednému zápisu funkčního předpisu. K dispozici je základní formátování (font, barva písma apod.).

Pokud chceme s grafem umístěným do dokumentu znovu pracovat, dvakrát na něj klikneme, čímž vyvoláme okno Graph.

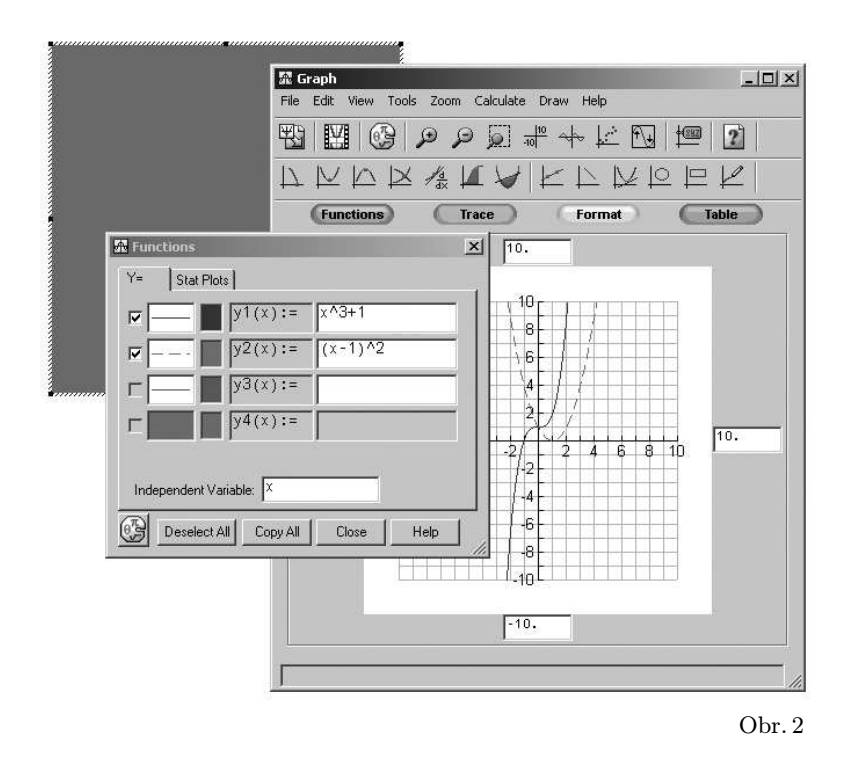

Na závěr odstavce popíšeme význam barevných tlačítek nad grafem. Functions otevře známé okno s funkčními předpisy. Trace slouží k "tra-<br>cevání" grafy poholi k jeho nestupnémy precházení. Fermet stavře okno sování" grafu neboli k jeho postupnému procházení. Format otevře okno s detailním nastavením vzhledu grafu. Za zmínku stojí možnost nastavení podoby os souřadnic (Axes) – např. opatření os šipkami, nastavení popisu grafu, popř. zobrazení či skrytí mřížky (Grid). Table vytvoří tabulku funkčních hodnot zadaných funkcí, přičemž hodnoty nezávislé pro-

Ročník 81 (2006), číslo 3 23

#### INFORMATIKA

měnné se buď mohou vygenerovat automaticky (určíme počáteční hodnotu a krok), nebo je zadáme explicitně. Vytvořenou tabulku lze vložit do dokumentu. V dokumentu je možné změnit rozměry tabulky a tím určit, co se má zobrazit.

#### Numerické výpočty v okně Graph

Prvních sedm ikon druhého řádku nabídek v okně Graph slouží k výpočtům významných charakteristik zadaných funkcí. Výsledky těchto výpočtů jsou vyjádřeny desetinnými čísly, jde proto často o výsledky přibližné, přičemž vzhledem k zaokrouhovacím a jiným chybám v průběhu výpočtu mohou být někdy tyto výsledky nepřesné. U všech výpočtů je nutné vymezit interval, pro nějž se mají provést. Tento interval se nemusí shodovat se zobrazeným intervalem nezávisle proměnné. Výsledky tedy nejsou "globální" a je třeba je správně interpretovat.

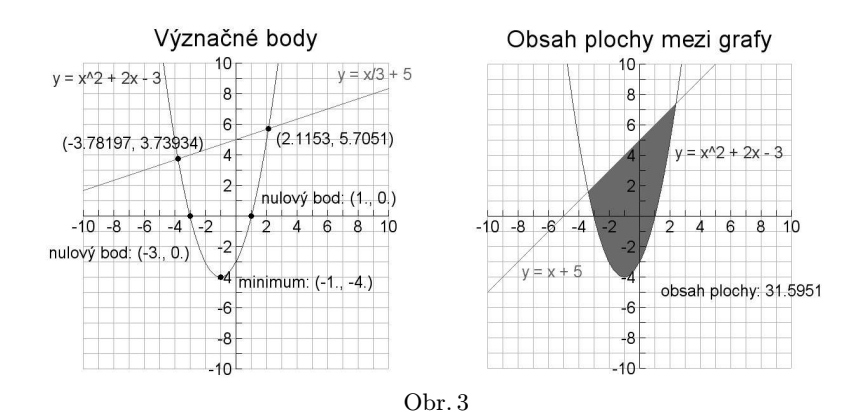

Zmíněných sedm ikon postupně reprezentuje následující příkazy s uvedenými významy. Calculate Zero spočítá a zobrazí nulové body funkce (pokud v zadaném intervalu existují). Je-li nulových bodů více, najde se ten, který je nejblíže "odhadu" – bodu zadanému do Guess. Pro určení<br>delších mylarých hodů je těcho směnit hodnoty Guess, Galaulate Mi dalších nulových bodů je třeba změnit hodnotu Guess. Calculate Minimum, resp. Calculate Maximum nalezne minimum, resp. maximum funkce na zadaném intervalu. Calculate Intersection najde průsečíky grafů dvou funkcí v zadaném intervalu. Pokud je těchto průsečíků více, potom (podobně jako v případě nulových bodů) se najde pouze ten, jehož

24 Rozhledy matematicko-fyzikální

x-ová souřadnice nejblíže "odhadu" a pro nalezení dalších je nutné změ-<br>nitokadustu Guerre Galankte Numerice) Derivative svoučátá hadustu nit hodnotu Guess. Calculate Numerical Derivative vypočítá hodnotu derivace funkce v zadaném bodě. Calculate Numerical Integral spočítá určitý integrál funkce pro zadané meze. Calculate Intersection Region vypočítá obsah plochy mezi grafy dvou funkcí – plocha se automaticky vybarví, vybarvení lze odstranit překreslením grafu. Výsledky všech výpočtů je možné vepsat do grafu "zaškrtnutím" Show Label (obr. 3). Takto vytvořené popisky lze klasickým způsobem editovat a přesunovat.

#### Další tvary a objekty

Prostřednictvím posledních šesti ikon druhého řádku nabídek v okně Graph lze do grafu zakreslovat nejrůznější objekty. Pokud je k jejich určení potřeba zadat nějaké body, lze to provést dvěma způsoby: buď číselně pomocí x-ové a y-ové souřadnice, nebo přesunutím (přetažením) nabídnutého bodu přímo v obrázku.

Zmíněným ikonám odpovídají postupně následující příkazy. Line, resp. Line Segment nakreslí přímku, resp. úsečku. Ta se standardně zadává dvěma body, další možnosti jsou svislá, resp. vodorovná přímka zadaná jedním bodem, resp. přímka zadaná bodem a směrnicí. Tangent sestrojí tečnu grafu v zadaném bodě dotyku. Circle vykreslí kružnici určenou středem a poloměrem. Rectangle nakreslí pravoúhelník zadaný levým horním a pravým dolním vrcholem. Pencil umožňuje do obrázku psát myší, je to ale dosti nepřesné.

Závěrem připomeňme, že je možné zadávat funkční předpisy i v "obec-<br>metrosní" – předpis může skaskovet preměnné – persmetrují, pre se ném tvaru" – předpis může obsahovat proměnné "parametry"; pro za-<br>dání konkuítních hadnat těchta "napomatn<sup>ě</sup>" měžema navžít nakohliní dání konkrétních hodnot těchto "parametrů" můžeme použít pohyblivé<br>ližta Mělové práce a mefecirem nah nazvídžna nas altuálně nastavní lišty. Veškeré práce s grafy jsou pak prováděny pro aktuálně nastavené hodnoty, jde o tzv. dynamický systém.

∗ ∗ ∗ ∗ ∗

Ze všech věd, které lidstvu odkrývají cestu k poznání zákonů přírody, je nejmohutnější a nejvznešenější matematika. <sup>∗</sup> )

Sofie Vasiljevna Kovalevská (1850–1891)

Ročník 81 (2006), číslo 3 25

<sup>∗</sup> ) Vybral Dušan Jedinák.